# **Externá SATA jednotka**

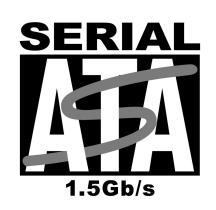

**Návod na obsluhu** 

# **Zhoda s FCC**

Testovaním tohoto zariadenia bolo zistené, že spĺňa požiadavky kladené na digitálne prístroje triedy B podľa časti 15 predpisov FCC. Tieto predpisy sú navrhnuté tak, aby bola zaručená primeraná ochrana proti nežiadúcemu rušeniu v bytových priestoroch. Toto zariadenie generuje, používa a môže vyžarovať rádiový signál a ak nie je nainštalované a používané v súlade s predpismi, môže rušiť rádiové spojenia. Ale aj napriek tomu nie je možné garantovať, že sa rušenie nevyskytne aj po správnej inštalácii. Nežiadúce rušenie rozhlasového alebo televízneho signálu môže byť spôsobené vypnutím a zapnutím zariadenia a na jeho odstránenie je možné použiť jeden z nasledujúcich spôsobov:

Presmerujte alebo premiestnite anténu.

Zariadenie premiestnite ďalej od prijímača.

Pripojte zariadenie na iný elektrický okruh, ako ten, ku ktorému je pripojený prijímač.

Konzultujte problém s dodávateľom alebo s odborníkom v danej oblasti.

#### **OBCHODNÉ ZNAČKY**

MS-DOS, Windows, Windows 95/98/NT/2000/ME/XP sú obchodné značky spoločnosti Microsoft. Macintosh a Mac sú obchodné značky spoločnosti Apple Computer

\*Všetky ostatné spomínané značky a názvy sú majetkom príslušných vlastníkov.

# **Obsah**

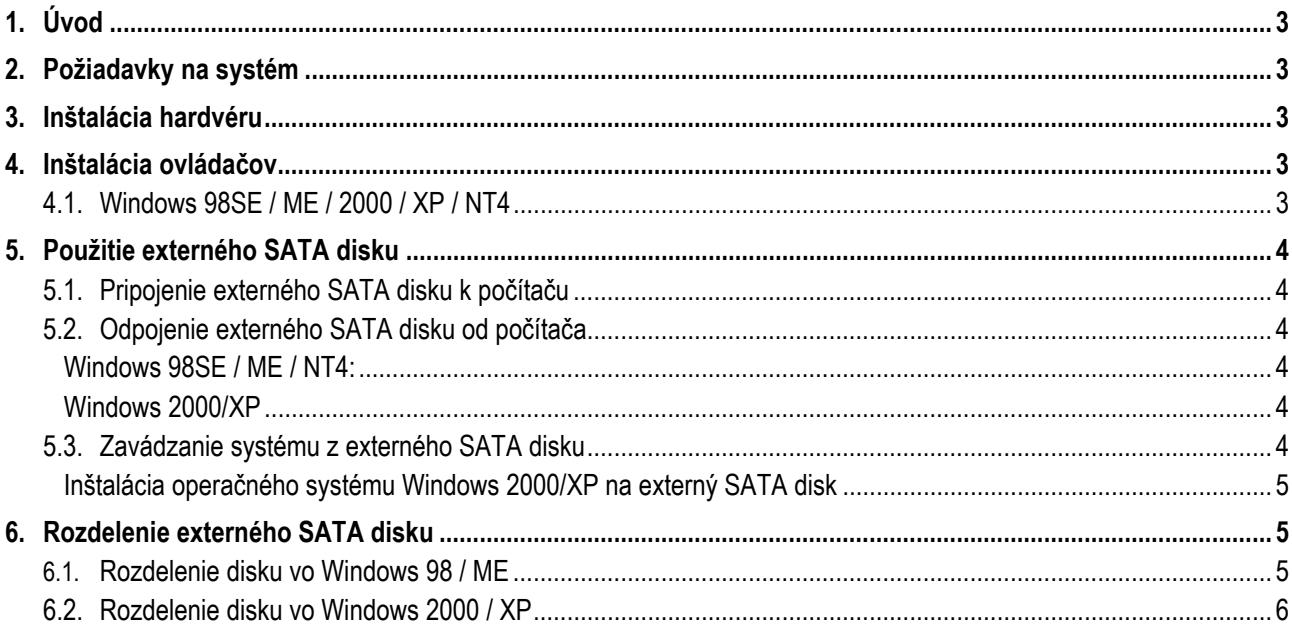

# **1. Úvod**

Externá jednotka SATA je prenosné kompaktné zariadenie, ktoré je vybavené vysokorýchlostnou zbernicou Serial ATA (rýchlosť zbernice až 1,5 Gbps). Externá jednotka SATA poskytuje rýchly a jednoduchý spôsob na zabezpečenie väčšieho pamäťového priestoru pre Váš počítač. Funkcia Plug & Play Vám dáva veľké pohodlie na cestách, externú SATA jednotku je možné jednoduchým spôsobom pripojiť k počítaču prostredníctvom SATA rozhrania a odpojiť ju od neho aj za behu.

Externá jednotka SATA je kompatibilná s operačným systémom Windows. Je to to najlepšie riešenie pre rozšírenie úložného priestoru, zálohu dát a pre prenášanie dát medzi jednotlivými platformami.

# **2. Požiadavky na systém**

## **Hardvér**:

Notebook alebo stolový počítač s externým Serial ATA portom.

## **Operačný systém:**

Win98SE, WinME, Win2000, WinXP, WinNT4 alebo vyšší.

# **3. Inštalácia hardvéru**

- 1. Spustite počítač a nechajte nabehnúť operačný systém, skontrolujte, či je nainštalovaný ovládač k portu SATA zariadenia a či pracuje správne.
- 2. Pripojte konektor na SATA kábli k SATA portu na externom Serial ATA disku.
- 3. Pripojte konektor SATA kábla k Serial ATA portu na počítači.
- 4. K externému SATA disku pripojte napájací kábel a disk zapnite. Jednotka je pripravená na používanie. Ak používate externú SATA jednotku s externým napájacím adaptérom, pripojte DC kábel k externej SATA jednotke ešte predtým, ako ho pripojíte do elektrickej siete.
- 5. Ďalej postupujte podľa nasledujúcej časti popisujúcej inštaláciu softvéru.

## **Upozornenie:**

**Veľká väčšina Serial ATA radičov podporuje funkciu Plug and Play pre externé SATA disky. V opačnom prípade kontaktujte svojho predajcu, ktorý by mal problém vyriešiť.** 

# **4. Inštalácia ovládačov**

## **4.1. Windows 98SE / ME / 2000 / XP / NT4**

**Užívatelia operačných systémov 98SE / ME / 2000 / XP / NT4 nemusia inštalovať ovládače. Serial ATA radič je dodávaný automaticky s vhodným ovládačom pre Serial ATA disk.** 

Po nainštalovaní vhodného SATA ovládača priamo operačným systémom kliknite dvakrát na ikonu Tento počítač. Do niekoľkých sekúnd by sa mala objaviť ikona nového disku, ktorým by mal byť práve nainštalovaný disk. Ak je externý SATA disk úplne nový a nie sú na ňom vytvorené žiadne oddiely, postupujte podľa časti *Rozdelenie externého SATA disku*.

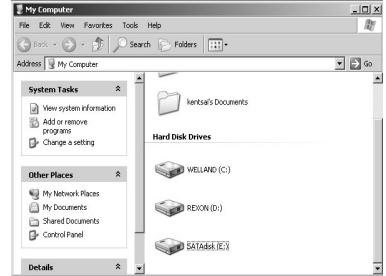

# **5. Použitie externého SATA disku**

SATA disk je možné k počítaču pripojiť alebo odpojiť bez toho, aby ste ho predtým vypli. Postupujte podľa nasledujúcich krokov.

## **5.1. Pripojenie externého SATA disku k počítaču**

- 1. Pripojte konektor SATA kábla k SATA portu na externom Serial ATA disku.
- 2. Opačný koniec kábla pripojte k SATA konektoru na počítači. Napájací kábel pripojte k napájaciemu konektoru na Vašom externom SATA disku a disk zapnite.
- 3. Váš externý SATA disk je pripravený na normálne používanie.

Poznámka: Ak je Váš počítač vybavený interným SATA portom, budete na pripojenie externého SATA zariadenia pravdepodobne potrebovať vhodný adaptér.

## **5.2. Odpojenie externého SATA disku od počítača.**

## **Windows 98SE / ME / NT4:**

- 1. Vyberte **Štart Nastavenia Ovládacie panely**. Dvakrát kliknite na ikonu **Systém** a otvorte **Harddisk**. Zobrazí sa nasledujúca obrazovka.
- 2. Mali by ste vidieť pripojený SATA disk. Vysvieťte tento disk a kliknite na **Odstrániť**.
- 3. Po zobrazení dialógového okna na odstránenie hardvéru kliknite na **OK**.
- 4. Serial ATA kábel môžete odpojiť od SATA portu na počítači.

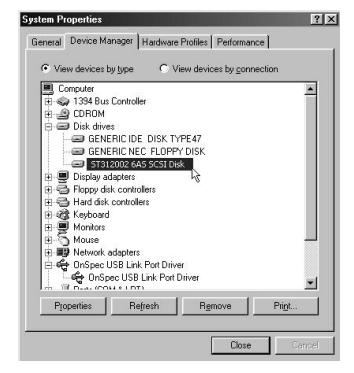

## **Windows 2000/XP**

- 1. Pravým tlačidlom kliknite na **Tento počítač**, vyberte **Vlastnosti**, potom **Hardvér** a otvorte **Správca zariadení**. Zobrazí sa nasledujúca obrazovka.
- 2. V tabuľke zariadení kliknite na **Diskové jednotky**. Medzi zobrazenými diskami by sa mal objaviť nainštalovaný externý SATA disk. Vysvieťte ho a vyberte **Odstrániť**.
- 3. Po zobrazení dialógového okna na odstránenie hardvéru kliknite na **OK**.
- 4. Odpojte SATA kábel od Serial ATA portu v počítači.

#### **Výstraha!**

**Neodpájajte externý SATA disk od počítača v čase, kedy naň alebo z neho kopírujete dáta alebo používate aplikáciu alebo súbory na ňom uložené. V opačnom prípade by ste mohli prísť o dáta.** 

## **5.3. Zavádzanie systému z externého SATA disku**

Ak radič, ku ktorému je pripojený SATA disk, umožňuje zavádzanie systému z pripojeného disku (veľká väčšina áno), môžete z Vášho SATA disku zavádzať operačný systém.

#### **Integrovaný SATA radič**

Bude pravdepodobne potrebné vstúpiť do BIOSu a zmeniť poradie zavádzania operačného systému z jednotlivých pamäťových zariadení tak, aby bol SATA radič na prvom mieste. Ak je SATA radič integrovaný priamo na doske, vo väčši-

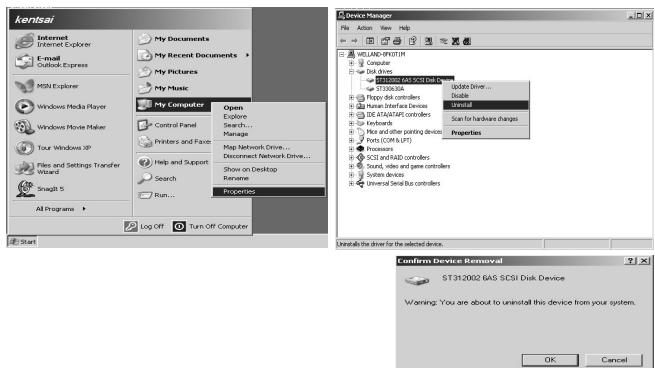

ne prípadov je v BIOSe táto možnosť k dispozícii. Toto nastavenie je možné urobiť v položke Boot Sequence, Boot Options, Boot Order alebo inej, s podobným názvom.

#### **Externý SATA radič**

Ak je SATA radič v podobe externej rozširovacej dosky, môžete skúsiť ako prvé zariadenie pri zavádzaní systému vybrať SCSI zariadenie.

Ak BIOS takéto nastavenie neumožňuje, pravdepodobne nebude možné z externého SATA systém zaviesť. Jediná výnimka by mohla byť v prípade, ak v počítači nie je nainštalovaný žiadny EIDE disk určený na zavádzanie systému.

#### **Inštalácia operačného systému Windows 2000/XP na externý SATA disk**

Do CD-ROM mechaniky vložte inštalačné CD Windows 2000 alebo XP a reštartujte systém.

Počas úvodnej inštalácie budete musieť takmer okamžite po zobrazení odkazu "Inštalačný program kontroluje systém" stlačiť klávesu F6. Budete potom vyzvaní zadať všetky ovládače dodané k zariadeniu typu Mass Storage. Použite ovládače dodané od výrobcu Serial ATA radiča. Po uskutočnení týchto krokov bude disk rozpoznaný a inštalácia by mala pokračovať bez problémov. Postupovaním pomocou sprievodcu inštaláciu ukončite.

# **6. Rozdelenie externého SATA disku**

## **6.1. Rozdelenie disku vo Windows 98 / ME**

Zapnite počítač a nechaite nabehnúť operačný systém. K počítaču pripojte externý SATA disk.

Na rozdelenie a naformátovanie SATA disku existujú dve metódy.

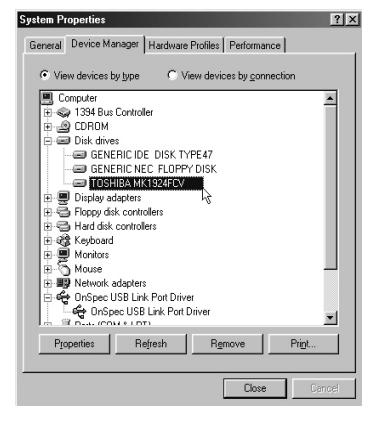

#### **Metóda 1**

- 1. Vyberte **Štart Nastavenia Ovládacie panely**. Dvakrát kliknite na ikonu **Systém** a otvorte **Harddisk**. Zobrazí sa nasledujúca obrazovka.
- 2. Mali by ste vidieť pripojený SATA disk. Vysvieťte tento disk a kliknite na **Vlastnosti**, vyberte **Nastavenia** a začiarknite možnosť **Odstrániteľný**. Zobrazí sa nasledujúca obrazovka.
- 3. Po reštartovaní systému sa v časti **Môj počítač** objaví odstrániteľný disk. Vyberte odstrániteľný disk a kliknite naň pravým tlačidlom myši. Na sformátovanie Vášho disku vyberte možnosť **Formátovať**.

**Použitím tejto metódy musí SATA disk zostať v celku.** 

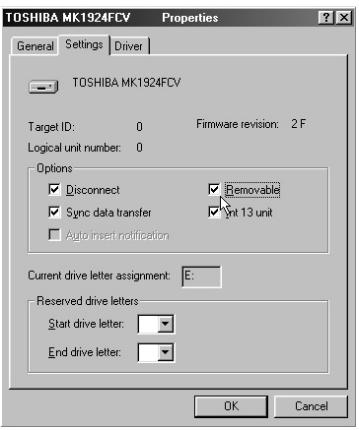

#### **Metóda 2**

- 1. Vyberte **Štart Programy Príkazový riadok MS-DOS**.
- 2. V príkazovom riadku napíšte **FDISK** a stlačte Enter.
- 3. Ak program FDISK okamžite skončil bez vypísania odkazu, odpojte SATA disk, reštartujte počítač, pripojte SATA disk k počítaču opäť a pokračujte krokom 1.
- 4. Na prvej obrazovke programu FDISK sa zobrazí nasledujúca otázka:

#### **Chcete zapnúť podporu veľký diskov?**

Vyberte áno, ak chcete vytvárať oddiely väčšie, ako 2 GB.

Vyberte nie, ak chcete vytvárať oddiely menšie, ako 2 GB.

5. Na nasledujúcej obrazovke – **Možnosti programu FDISK** stlačte klávesu 5.

#### **Dôležité:**

Štandardne je program FDISK nastavený na prácu s interným harddiskom. Ak v tomto kroku nenapíšete 5 a nevyberiete iný (externý) disk, prídete o dáta uložené na hlavnom disku.

- 6. Na obrazovke **Zmena aktuálneho disku** napíšte číslo disku, ktoré zodpovedá externému SATA disku.
- 7. Po návrate späť na obrazovku **Možnosti programu FDISK** môžete na SATA disku vytvárať alebo vymazávať oddiely.
- 8. Po skončení programu FDISK aktivujete všetky zmeny odpojením a opätovným pripojením externého SATA disku. Dvakrát kliknite na ikonu **Tento počítač**, kde by sa mal zobraziť už rozdelený externý SATA disk.

## **6.2. Rozdelenie disku vo Windows 2000 / XP**

- 1. Pripojte k počítaču SATA disk, vyberte **Štart Nastavenia Ovládacie panely**, otvorte **Nástroje na správu** a dvakrát kliknite na **Správa počítača**.
- 2. Kliknite na položku **Správa diskov** v ľavej časti okna, v pravej časti by sa mali zobraziť všetky pripojené disky. Nájdite Váš externý SATA disk. Napravo od disku je v grafickej podobe zobrazené aktuálne rozdelenie disku. Kliknutím na tieto informácie pravým tlačidlom myši je možné vytvoriť alebo zmazať existujúce oddiely.
- 3. Pravým tlačidlom kliknite na externý SATA disk, vyberte položku **Vytvoriť oddiel**. Zobrazí sa sprievodca vytvorením nového oddielu.
- 4. Pomocou sprievodcu vytvorte na disku požadované oddiely a naformátujte ho.

Po naformátovaní disku ho môžete začať používať.

**Poznámka: Ak ste disk sformátovali súborovým systém FAT32, nesmú byť jeho jednotlivé oddiely väčšie, ako 32 GB.** 

Kopírovanie celého manuálu alebo jeho časti možné iba s písomným súhlasom firmy ASBIS SK s.r.o.

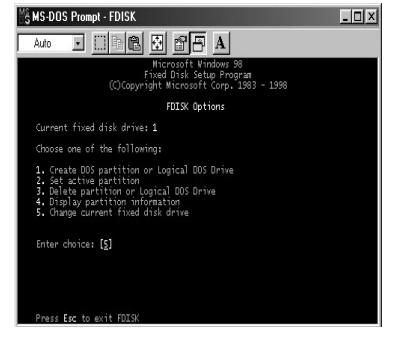

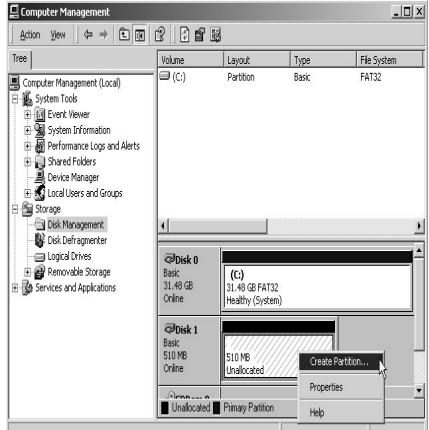